# 4 Fun with Multimedia

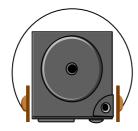

T his chapter lets you make full use of all the multimedia features of your computer in having fun and excitement during work or leisure. You will learn how to mix and match the built-in sound system, use CD/DVD/CD-RW/Combo drive in creating an exciting full multimedia presentation.

### 4.1 Notebook Multimedia Features

Your notebook computer is rich in multimedia features that make your computing fun, comfortable, exciting and easy. Your computer is well able to perform all multimedia tasks through the following:

- Intel Pentium 4/Intel Mobile Pentium 4 microprocessor.
- 128/256/512/1024/2048 MB RAM.
- CD-ROM Drive, DVD-ROM Drive, CD-RW or CD-RW/DVD combo.
- AGP VGA Graphics Controller.
- 16-bit Plug-and-Play Audio Sound System with built-in speaker and microphone.

### 4.2 Audio Sound System Features

Your computer has a built-in 16-bit stereo sound controller that allows you to record, store, and playback voice, music and other sound effects with built-in mixer controls. An integrated full-duplex microphone and twin mini-speakers are also built-in into your computer to allow you to record and playback sound anytime and anywhere.

On the left side of your computer, you will find the audio ports that include the following:

- Stereo Line-In Jack for connecting an external audio device such as CD player, a tape deck, or a synthesizer as an input source.
- External 1/8-inch microphone jack that connects external microphone for recording purpose.

- Earphone or headphone jack for personal listening.
- Built-in two hotkeys for Volume Control

# 4.3 Setting Up the Audio Driver Properties

Before you can start using the audio capabilities of your computer, you need first to setup properly the audio driver after installing Windows. If you bought your computer with Windows pre-installed, it is most likely that your dealer have configured the sound driver for you. If not, you must refer to Chapter 2 on how to setup the sound drivers for Windows.

### 4.4 Windows Multimedia Programs

Windows provides several multimedia programs that you can run with the builtin features of your computer. Pointing the **Start** button, **Programs**, **Accessories**, then **Entertainment**, you will find the Multimedia programs group. (The section below use Window XP as examples)

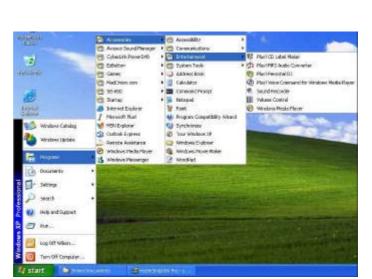

Figure 4-1 Entertainment Programs Group

The standard multimedia components are as follows:

- Windows Media Player for playing sound, video and animation files
- Sound Recorder for recording sounds and playback
- Volume Control for adjusting the volume of mixer
- For more information on how to operate these multimedia components, run the program and click on the Help menu.

## 4.5 Recording Sounds

Your computer allows you to record voice and other sounds in several ways and stores them as files on your hard disk. These voice or sound files can then be

played back through the internal speaker or earphone jack using an external speaker, headphone, or earphone set. You can also use the files as voice annotations on many applications for more real presentation. This section will describe briefly how you can record sounds under Windows operating system.

To record sounds, you need to run the Sound Recorder program from the Multimedia program groups. The control buttons of the Sound Recorder are simple to understand which comprise of the Fast Rewind, Fast Forward, Play, Stop, and Record buttons. Click the Help menu on how to operate the Sound Recorder.

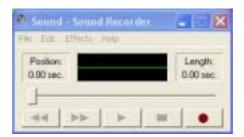

Figure 4-2 Sound Recorder

The Sound Recorder also allows you to record sound from different input audio source like the following:

- From the external microphone
- From the CD/DVD/CD-RW/Combo drive

Since you could record sound from different input sources, you must first set the proper audio input recording device under the Recording Control panel. To do this:

 Double-click on the Volume Control on the taskbar or click Start button, then point to Programs, Accessories, Entertainment and then click on Volume Control.

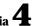

- 2. Click **Properties** in the Options main menu.
- Click the round button for Recording and tick off each component that list in the "Shows the following Volume Controls" box.

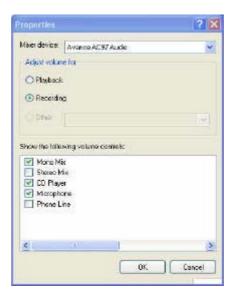

Figure 4-3 Audio Properties

Click OK and the Recording Control dialog box will appear. Here, you will select the input device for the recording source. If you want to record from the CD/DVD/CD-RW/Combo drive with audio music, you must click on CD Player.

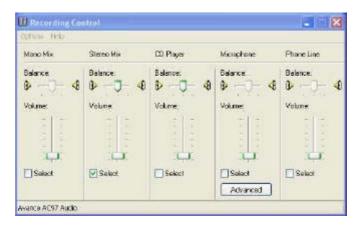

Figure 4-4 Recording Volume Control

### USING AN EXTERNAL MICROPHONE

Your computer allows you to connect an external microphone for high quality recording. The external microphone jack is found on the left side of your computer. Use only microphone with 1/8-inch mini-jack connector. Follow the same procedure for recording voice.

# USING THE BUILT-IN CD-ROM/DVD-ROM/CD-RW/COMBO DRIVE

You would normally use the CD-ROM/DVD-ROM/CD-RW/Combo drive for recording audio music from the Audio CD. Follow these steps:

- 1. Activate CD Player volume on the Recording Control as discussed earlier.
- 2. Run the Sound Recorder program.

Insert the audio CD into the CD/DVD/CD-RW/Combo drive. Unless you have disabled the CD auto-insertion notification for supporting Suspend mode, the CD Player should automatically run after you have inserted an audio compact disc and will start playing the audio CD.

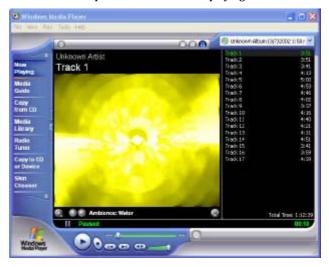

Figure 4-5 Play Audio CD by Windows Media Player

- Select the starting point where you want to start recording. 5.
- Switch to the Sound Recorder and press the Record button. 6.
- Switch immediately to the Windows Media Player and press the Play button. You can adjust the volume control so you can also hear the music while in recording.

### 4.6 Playing Audio and Sound

Your computer has built-in twin speakers to playback audio and sound. You can also adjust the volume manually by adjusting the volume control hotkeys found on the keyboard of your computer.

For more quality sound output, you can choose to connect an external amplified speaker or earphone from headphone jack. Always minimize the volume first before placing the phone set to your ear.

#### USING THE WINDOWS MEDIA PLAYER

The easiest way to playback multimedia media files is to run the Windows Media Player. Follow these steps:

- 1. Click on Start, point to Programs, Accessories, and then Entertainment.
- 2. Click on Windows Media Player to start program.
- 3. Click on the File menu and select the file you want to play.
- 4. When the file is recognized and open, click on the **Play** button to start playback.

### 4.7 Playing Video and MPEG Files

Your computer is capable of running video motion files as well as MPEG (Motion Picture Expert Group) files on CD, DVD, or CD-RW. By using software MPEG program, you can watch real full-motion picture on your computer. You can also run the Windows Media Player under the Entertainment programs group as well to show all media device programs.

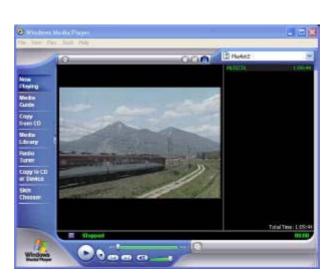

Figure 4-6 Windows Media Player

### 4.8 Using DVD

DVD is the breakthrough in superb full-motion picture playback. One disc can contain at least 4.7GB of information, capable of holding one full-length movie with soundtracks, subtitles, and different languages. Much more, the DVD-ROM drive of your computer is backward compatible with CD-ROM drive so it allows you to use any CD as well. It also works the same as the CD-ROM.

To playback DVD titles, you would need a software MPEG-2 program and the optional DVD-ROM Device Pack.

For best DVD playback, please enable the DMA function of this notebook, for how to enable the DMA channel on both CD-ROM and Hard Disk, please refer to driver installation on section 6 of chapter 2.

Moreover, you can enable Hardware Accelerator if the software MPEG-2 player you are using has supported this function.

# 4.9 Using CD-RW, CD-RW/DVD combo

CD-RW, CD-RW/DVD combo drive is a device that can write digital data to CD-RW and CD-R compact disk (CD). With this device, you can backup your own data to CD-R or CD-RW disc for mass data storage and safely retaining. The CD-R disc can be written several times until the CD-R is full; the CD-RW disc, furthermore, can write and erase data repeatedly. Please refer to the related user manual about the CD-RW software.

Please pay attention to the copyright of the software or data you want to backup. Backup or distribute the software or data might be illegal according the restriction of the law.

# 5 Connecting to Peripherals

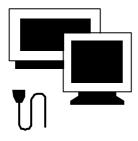

This chapter describes how you attach peripheral devices to your notebook. You can attach a printer or mouse; connect an external monitor and keyboard, or any other peripheral device. You will learn how to use these peripheral devices with the step-by-step instructions depicted in this chapter.

### 5.1 Using a Serial Port

Your computer has one 9-pin male serial port for connecting an external serial GPS or PDA. The serial (RS232) port of your computer is normally referred to as COM1.

For advanced system like Windows XP, the system can detect and install suitable driver for the serial mouse automatically when you plug the mouse connector to the computer. If the system you are using does not support this function, please install the driver as follows

- 1. Turn off your computer.
- 2. Plug the serial mouse connector to the serial port at the back of your computer. Secure the connection with the screws provided.

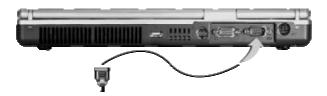

- 3. Turn on the computer.
- 4. Click the Start button, then point to Settings, and click Control Panel
- Double-click on the Add New Hardware icon to appear the Add New Hardware Wizard.
- 6. Follow the relative steps when screen shows up to guide you in executing the specific procedures.
- 7. When system has rebooted, Windows will automatically detect the serial mouse.

### 5.2 Using the USB Port

USB or Universal Serial Port is a peripheral bus standard developed by Compaq, DEC, IBM, Intel, Microsoft, NEC and Northern Telecom. Personal computers equipped with USB will allow computer peripherals to automatically configure as soon as they are physically attached - without the need to reboot or run setup. USB will also allow multiple devices to run simultaneously on a computer, with peripherals such as floppy drive, mouse, digital cameras, scanners, printers, CD-ROM drives, modems, keyboards, games devices and acting as additional plug-in sites, or hubs.

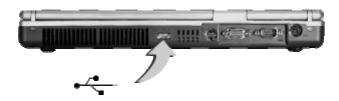

Depending on your operational requirements, you may need to disable other ports in order to release system resource for the USB port.

### 5.3 Using an External Keyboard (PS/2)

At the right side of your computer, you will find the 6-pin mini-DIN PS/2 keyboard and mouse port. This port allows you to connect an external full-sized PS/2 desktop keyboard as well as an external PS/2 mouse. If you want to use both the external PS/2 mouse and keyboard, you would need to buy a PS/2 Y-cable.

You can also purchase a keyboard adapter from your computer dealer that allows you to connect standard 5-pin DIN-type desktop keyboards. To connect the external keyboard:

For advanced system like Windows XP, the system can detect and install suitable driver for the PS/2 mouse automatically when you plug the mouse connector to the computer. If the system you are using does not support this function, please install the driver as follows

- 1. Turn off your computer.
- 2. Connect the PS/2 keyboard directly to the PS/2 port. If you are using 5-pin DIN-type keyboard, plug the keyboard to the keyboard adapter first and then to the PS/2 port. Windows keyboard are also supported.
- 3. Turn on your computer. Both the built-in keyboard and the external keyboard are active and can be used simultaneously.

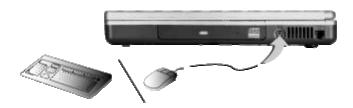

Do not disconnect or connect the external keyboard when power is on. Turn off the computer first. You can connect an external keyboard or keypad only while the system is in Suspend mode.

### 5.4 Using an External Monitor Port

Your computer has a 15-pin Monitor port for supporting any external CRT or LCD color monitor. You need a display signal cable (usually provided with the monitor). One end of the cable must have a 15-pin connector for the system.

To connect an external monitor:

- 1. Turn off your computer and make sure the monitor power switch is turned off.
- The notebook computer must be powered off or suspended while the monitor is being connected. Although you can connect the external Monitor without power off the computer and the external monitor, however, it is harmful to both devices and it shortens the life of these devices.
- 2. Connect the connector cable of the monitor to the VGA port at the back of your computer. Secure the cable connection with the screws provided.
- 3. Connect the monitor power cable and plug it into a properly grounded wall
- 4. Turn the power of the monitor.
- Turn on your computer. Both the LCD panel and the monitor screen will show the display. Your computer is set at default to run at simultaneous display mode.
- 6. If you only want to show the display on the external monitor (CRT/LCD) and shut off the LCD display, you can use the  $\langle \mathbf{Fn} \rangle + \langle \mathbf{F3} \rangle$  hot-key to switch display type between LCD and CRT. Keep pressing the hot-key until you get the display to external CRT/LCD only.

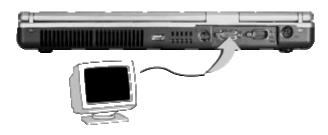

Refer to Chapter 3 regarding the possible External CRT resolutions and how to change the display properties.

### 5.5 Using the IR Port

Your computer can equip with an industry standard IR port that allows enhanced wireless connection with infrared built-in devices like PDAs, printers, and portable computers. The IR port is Infrared Data Association (IrDA) compatible that makes use of the second COM port or COM2 of your computer. The transfer rate for SIR is 115.2Kbit/sec. The transfer rate for FIR is 4Mbit/sec.

To connect to another IR equipped device:

- Properly position both your computer and the target device. Place the target device in line with your notebook and should be within 80cm (30-inches) from each other. You should refer to the User Guide of the target device on how to enable its IR function.
- 2. Turn on your computer.
- After setting up both devices to enable IR function, run the external device's application that you wanted to connect to the IR port.
- 4. Set the transmission protocol or device to COM2 or specified by Windows system. Make sure that this does not conflict with any pre-installed

fax/modem PC.

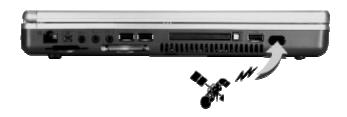

### 5.6 Using the TV Port

Also found at the back of your computer is one S-Video port.

To display your computer screen on the TV:

- 1. Turn off your computer and plug one end of the RCA jack cable to the end to the input video jack of your television set.
- 2. Turn on your computer and your television set.
- 3. Click the Start button, then point to Settings, and click Control Panel.

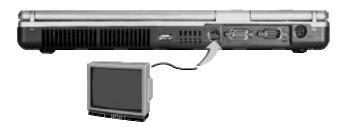

- 4. Double-click on the **Display** icon and point to **Setting** tab.
- 5. Double-click **Advanced** button and point to **nView** tab.

6. In the **Display** item, select the **TV** as display and click the check box of **Make this the primary display**, then click **OK**. Windows now automatically detect the TV port and enable this function.

### 5.7 Using the IEEE 1394 Port

IEEE 1394 is a new I/O standard that is supported by Win98 (second edition) or later Windows version. With supporting high-speed transmission and delivering data at a guaranteed rate, you can record digital video clips and download them directly via a super-speed IEEE 1394 port at the left side of the notebook. IEEE 1394 becomes an ideal for devices that need to transfer high levels of data in real-time.

With built-in IEEE 1394 port, this computer enables the peripheral devices in transmitting digital video data or data backup. To install the IEEE 1394 port driver, please refer to Win98 (second edition) or later Windows version. The Windows system will automatically recognize it in installing a suitable driver for it. For other version of Windows, please visit Microsoft's web site for more information about it.

Moreover, you should install the driver of peripheral device to connect with the IEEE 1394 port, for details please refer to the manual that comes with your peripheral device.

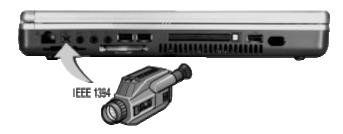

Please make sure that the external IEEE 1394 HDD box you purchase on local electronic store should provide external power adapter. Though there are different types of IEEE1394 HDD box and hard disk from different manufactures, the power consumption has varied range. If the power of the external IEEE 1394 HDD is supplied from the USB of this notebook, it may not run properly.

### 5.8 Using the External Audio System

At the left side of your computer, you will find the built-in audio ports. You can connect audio line-in jack, Microphone jacks, earphone or powered speaker.

To connect to a audio jack:

- 1. Locate the audio port (Line-in, Microphone, Headphone) that you want to use to the target device.
- 2. Plug the jack into the port on the left side of the system.
- If you use external speakers and experience the sound distortion or feedback, please lower the volume. Some factors is caused by too close locating the microphone and speakers from each other, moving away the external audio option from the unit may also help.

### 5.9 Using the LAN Port

This notebook comes with a internal 10Base-T/100Base-TX LAN module that connects your computer to other computers/networks through a local area network (LAN) and supports data transfer rates at 10Mbps and can be up to 100Mbps. The 10Base-T standard also called Twisted Pair Ethernet is connected

with RJ-45 connectors. The 100Base-TX is based on the older Ethernet standard. Because it is 10 times faster than Ethernet, it is often referred to as Fast Ethernet.

The built-in LAN module provides a standard RJ-45 connector.

To connect the twisted-pair cable to your LAN port:

- 1. Locate the twisted-pair cable in the accessories box in notebook shipping carton. Each end of the cable has a RJ-45 connector.
- 2. Connect one end of the cable into the network wall outlet or HUB.
- 3. Connect the other end of the cable into the computer RJ-45 LAN port.

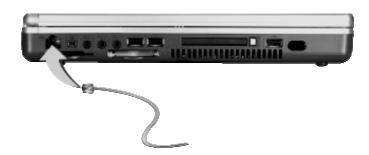

# 5.10 Using the Wireless LAN (BTO)

Wireless LAN is the major breakthrough in computer communication technology. It lets user connect to the LAN environment without using any wire to traditional RJ-45 jack. User can enjoy the wireless connection within the range of Access Point (AP) of LAN.

Access Point (AP) is the wireless transmission and receiving device, it generally connects to the server of a LAN environment or act as a LAN hub with wireless connection. Access point can be set in an office environment, airport, major railway station, etc. that depends on the construction of each country. In most

case, you probably can use it at office, please consult with the network department of your company for more details.

This computer integrates built-in mini-PCI 802.11b wireless LAN module. IEEE 802.11b standard supports 11 Mbps wireless connection speed. You can connect to the wireless LAN Access Point without insert extra wireless LAN card into the PCMCIA slot.

Wireless LAN module is similar to LAN module. You need to install software driver before using it. Please refer to chapter 2.6 on how to install the driver.

### 5.11 Using the Modem Port

This notebook comes equipped with a 56K internal fax/data modem that allows you to communicate with others via fax, email, or to connect to an online service or bulletin board.

The built-in fax/data modem provides on standard phone connector.

To connect the analog phone cable to your modem:

- Locate the analog phone cable in the accessories box in notebook shipping carton. Each end of the cable has a RJ-11 connector.
- 2. Connect one end of the cable into a standard wall outlet.
- 3. Connect the other end of the cable into the computer modem port.

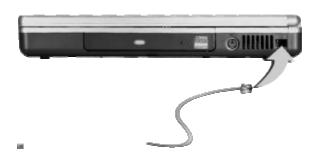

- The speed of data transmission is dependent on the quality of telephone lines. Digitally terminated lines improve the speed of data transmission. Contact your service provider for more information.
- The analog phone cable is an industry standard cable. Longer cables are available at your local electronics store.

### 6 **Customizing Your Notebook**

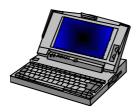

 $\mathbf{Y}$  our computer uses the Phoenix BIOS Setup program that allows you to set several system configuration in changing the way your computer performs. This includes your system time and date, disk drive configuration and password setup. This information is then stored in the CMOS RAM and will remain permanent unless you change it again. This chapter discusses on how you will activate the BIOS Setup program and change the system configuration to suit your desired operation. You must be careful to set the configuration properly in order for your computer to run smoothly. If you are not sure of any settings, contact your dealer.

### 6.1 Running the BIOS Setup Program

Your computer is likely to have been properly setup and configured by your dealer prior to delivery. However, you may find it necessary to use the computer's BIOS (Basic Input-Output System) Setup program to change system configuration information, such as the current date and time, or your hard disk drive type. The Setup program can be accessed when you power on the system and pressing the <**F2**> function key.

The settings that you specify within the Setup program are recorded in a special area memory called the **CMOS RAM**. This memory is backed up by a battery so that is will not be erased when you turn off or reset the system. Whenever you turn on the computer, the system will read the settings stored in the CMOS RAM and compare them to the equipment check conducted during the Power On Self Test (POST). If an error occurs, an error message will be displayed on the screen, and you will then be prompted to run the Setup Program.

As the POST (Power-On Self Test) executes during the boot up process, the screen will display the following message:

```
Press <F2> to Enter SETUP
```

Press the <**F2**> key to run the BIOS Setup program. The BIOS Setup program is organized into five menus which you can select using the <-- and --> keys. To move from one option to another, you use the up and down arrow keys while using the <F5> and <F6>, or < +> and < -> keys to change the settings. On the right hand side of the screen are some brief help descriptions of each item you want to change.

On the BIOS Setup program, you will find the following parts on the screen:

- Item Specific Help The right side of the screen. This area describes each parameter and its available settings.
- Menu Bar The top line of the screen. Each of the five selections displays its own screen.
- **Parameters** The left side of the screen. This area lists the parameters and their current settings.
- **Key Status Bar** The bottom part of the screen. These lines display the keys available to move the cursor, select a particular function and so forth.

To exit the BIOS Setup program, simply press the <Esc> key and select from the Exit menu whether you want to Save changes and exit; Discard Changes and exit.

# 6.2 Using the Main Menu Setup

| Phoenix BIOS Setup Utility |            |                         |                                                            |                               |  |  |
|----------------------------|------------|-------------------------|------------------------------------------------------------|-------------------------------|--|--|
| Main A                     | dvanced    | Security                | Boo                                                        | ot Exit                       |  |  |
|                            |            |                         | I                                                          | tem Specific                  |  |  |
| System Time:               | [12]:00    | :00]                    | <ta< th=""><th>b&gt;, <shift-< th=""></shift-<></th></ta<> | b>, <shift-< th=""></shift-<> |  |  |
| System Date:               | [03/03/2   | 003]                    | or <                                                       | or <enter> selects</enter>    |  |  |
| Language:                  | [English   | (US)]                   | field                                                      | field.                        |  |  |
| Boot Display Device:       | [Both]     |                         |                                                            |                               |  |  |
| ▶ Primary Master           | [Primary   | [Primary Master - (PM)] |                                                            |                               |  |  |
| Secondary Master           | Installed  | Installed CD/DVD        |                                                            |                               |  |  |
| System Memory:             | 640 KB     | 640 KB                  |                                                            |                               |  |  |
| Extended Memory:           | 512 KB     | 512 KB                  |                                                            |                               |  |  |
| CPU Type:                  | Intel (R)  | Intel (R) Pentium ®4    |                                                            |                               |  |  |
| CPU Speed:                 | 2600 MI    | Hz                      |                                                            |                               |  |  |
| BIOS Version:              | A.3A-08    | A.3A-08BB-0812          |                                                            |                               |  |  |
|                            |            |                         |                                                            |                               |  |  |
| F1 Help ↑↓ Select          | Item -/+   | Change Values           | F9                                                         | Setup                         |  |  |
|                            |            |                         |                                                            | Defaults                      |  |  |
| Esc Exit ←> Select         | Menu Enter | r Select → Sub-         | F10                                                        | Save and Exit                 |  |  |
|                            |            | Menu                    |                                                            |                               |  |  |

#### **System Time**

Allows you to change the system time using the hour:minute:second format of the computer.

Enter the current time for reach field and use the <Tab>, <Shift>+<Tab>, or <Enter> key to move from one field or back to another. You can also change the system time from your operating system.

#### **System Date**

Allows you to set the system date using the month/date/year format. Enter the current time for reach field and use the <Tab>, <Shift>+<Tab>, or <Enter> key to move from one field or back to another. You can also change the system time from your operating system.

#### Language

Allows you to set the display language in English or Japanese version for the BIOS Setup program.

### **Boot Display Device** Lets you select the display device.

#### **Primary Master**

This field display various parameters for the hard disk drive. If type [Auto] is selected, the system automatically sets these parameters. If type [User] is selected, Cylinders, Heads and Sectors can be edited.

#### **Secondary Master**

This field is for information only as the BIOS automatically detects the CD-ROM/DVD-ROM.

#### **System Memory**

This field reports the amount of base (or conventional) memory found by the BIOS during Power-On Self-Test (POST).

### • Extended Memory

This field reports the amount of extended memory found by the BIOS during Power-On Self-Test (POST).

#### CPU Type

This field reports the CPU type information detected by the BIOS during Power-On Self-Test (POST).

#### CPU Speed

This field reports the CPU speed information detected by the BIOS during Power-On Self-Test (POST).

#### • BIOS Version

This field is for information only as the BIOS displays the BIOS version during the Power-On Self-Test (POST).

### **6.2.1 INTERNAL HDD SUB-MENU**

| Phoenix BIOS Setup Utility |                  |          |                           |             |  |
|----------------------------|------------------|----------|---------------------------|-------------|--|
| Main Adv                   | anced            | Security | Boot                      | Exit        |  |
| Primary Master [Prim       | ary Master - (P. | M)]      | Item Speci                | fic Help    |  |
| Type:                      | [Auto]           |          | User = you enter          |             |  |
|                            |                  |          | parameters of             | f hard-disk |  |
| Multi-Sector Transfers:    | [16 Sectors      | s]       | drive installed at this   |             |  |
| LBA Mode Control:          | [Enabled]        |          | connection.               |             |  |
| 32 Bit I/O:                | [Disabled]       |          | Auto = autoty             | pes hard-   |  |
| Transfer Mode:             | [Fast PIO        | 4]       | disk drive installed here |             |  |
| Ultra DMA Mode:            | [Mode 5]         |          | CD-ROM = a                | CD-ROM      |  |
|                            |                  |          | drive is instal           | led here.   |  |
|                            |                  |          | ATAPI Remo                | vable =     |  |
|                            |                  |          | Removable di              | sk drive is |  |

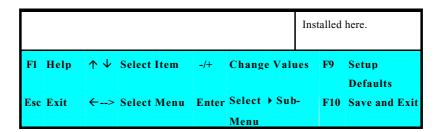

Use the Type field to select the drive type installed. You can select different drive types as **CD-ROM**, **User**, **Auto** or **None** by pressing **< Space**> bar. Set this option to Auto so your computer will automatically detect the drive type during power on. Set this option to None when your computer is not installed any devices. Press **< Esc>** to return to the Main Menu.

### 6.3 Using the Advanced CMOS Setup

| Phoenix BIOS Setup Utility |              |                                    |  |  |  |  |
|----------------------------|--------------|------------------------------------|--|--|--|--|
| Main Advanc                | ed Security  | Boot Exit                          |  |  |  |  |
|                            |              | Item Specific Help                 |  |  |  |  |
| NumLock                    | Off]         | Selects Power-on state For NumLock |  |  |  |  |
| Installed O/S              | [Windows XP] |                                    |  |  |  |  |
| Embedded Audio Device      | [Enable]     |                                    |  |  |  |  |
| Embedded 1394 Device       | [Enable]     |                                    |  |  |  |  |
| Summary Screen             | [Disable]    |                                    |  |  |  |  |
| Keyboard Language          | [EU]         |                                    |  |  |  |  |
| USB BIOS Legacy Support:   | [Enable]     |                                    |  |  |  |  |
| USB 2.0 Host:              | [Enable]     |                                    |  |  |  |  |
| ▶ I/O Device Configuration |              |                                    |  |  |  |  |

| F1  | Help | Λ Ψ        | Select Item | -/+   | Change Values | F9  |                        |
|-----|------|------------|-------------|-------|---------------|-----|------------------------|
| Esc | Exit | <b>←</b> > | Select Menu | Enter | Select → Sub- | F10 | Defaults Save and Exit |
|     |      |            |             |       | Menu          |     |                        |

#### Num-Lock

Lets you specify Enabled or Disabled for activating or inactivating Num-Lock function when system is booting.

#### • Installed O/S

Allows you to set the OS to Window XP or DOS version for the BIOS Setup program.

#### • Embedded Audio Device

Lets you specify Enabled or Disabled for activating or inact ivating Audio Device function when system is booting.

#### • Embedded 1394 Device

Lets you specify Enabled or Disabled for activating or inactivating Embedded 1394 Device function when system is booting.

#### Summary Screen

Displays system configuration on boot.

### • Keyboard Language

Lets you specify Keyboard Language to **EU**, **US**, **or JP** as European, English, or Japanese mode when system is booting.

#### • USB BIOS Legacy Support

Enable or disable support for USB floppy drive.

#### • USB 2.0 Host

Enable or disable the support of USB 2.0

### • I/O Device Configuration

Lets you configure input/output device such as Serial Port, Parallel Port.

### **6.3.1 PERIPHERAL SUB-MENU**

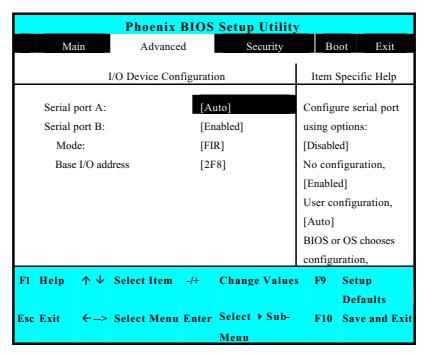

- Serial port A You can select the Enabled, Disabled, or Auto option for enabled or disabled the port, or automatically sensed by BIOS or OS.
- Serial port B You can select the Enabled, Disabled, or Auto option for enabled or disabled the port, or automatically sensed by BIOS or OS. If you select Enable, you also need to set the IR mode, Base I/O for the IR device.

### 6.4 Security Menu Setup

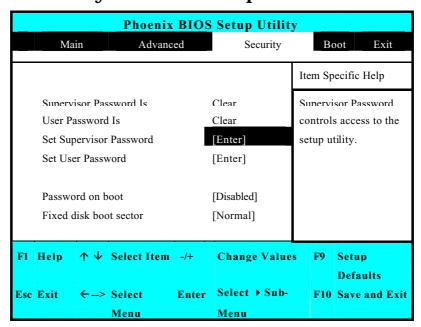

- Supervisor Password Is Set/Clear selections show that the notebook is under controlled by Supervisor Password or not.
- User Password Is Set/Clear selections show that the notebook is under controlled by User Password or not.

### Set Supervisor Password

Supervisor password gives you the authority in accessing the setup utility. You also need to enter this password in system booting and resuming from suspend mode. When you press < **Enter**> in this field, the Set Supervisor Password dialog box appears. Enter a new password with up to 8 alpha-numeric characters, and then re-enter it for confirmation.

#### Set User Password

This field is only available when Supervisor Password has set. Enter the user password when boot the system or resume from suspend mode. But if the Write Protect is set in the Fixed disk boot sector field, you should enter a supervisor password to access the fixed disk when boot the system or resume from suspend mode.

### Password on Boot

If you set this field to Enabled, your computer will always ask for the password every time you boot your computer.

#### Fixed Disk Boot Sector

If you set this field to Write Protect, the write protect boot sector on hard disk will protect against viruses. In this situation, only the supervisor can access the Boot Sector of fixed disk.

# 6.5 Using the Boot Setup

This item allows you to set the search drive sequence where the system will try to boot up first.

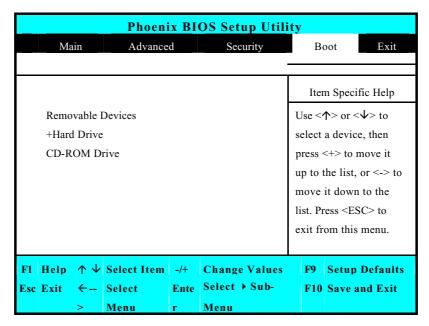

To select the boot device, you can use the up or down arrow key, then press <+> to move up the device in the list or press <-> to move down the device in the list. To exit from this menu, press < **Esc**>.

# 6.6 How to Exit the Setup Program

There are two choices to escape from the Setup program.

| Phoenix BIOS Setup Utility |                         |                       |             |       |               |      |                   |  |  |
|----------------------------|-------------------------|-----------------------|-------------|-------|---------------|------|-------------------|--|--|
|                            | M                       | lain                  | Advan       | ced   | Security      | Вс   | oot Exit          |  |  |
|                            |                         |                       |             |       |               | Item | n Specific Help   |  |  |
| Exit Saving Changes        |                         |                       |             |       |               |      | Exit System Setup |  |  |
|                            | Exit Discarding Changes |                       |             |       |               |      | and save your     |  |  |
|                            | Load Setup Defaults     |                       |             |       |               |      | changes to CMOS.  |  |  |
|                            | Discard Changes         |                       |             |       |               |      |                   |  |  |
|                            | Save Changes            |                       |             |       |               |      |                   |  |  |
|                            | Battery Refresh         |                       |             |       |               |      |                   |  |  |
|                            | ·                       |                       |             |       |               |      |                   |  |  |
|                            |                         |                       |             |       |               |      |                   |  |  |
| F1                         | Help                    | $\uparrow \downarrow$ | Select Item | F5/F6 | Change Values | F9   | Setup             |  |  |
|                            |                         |                       |             |       |               |      | Defaults          |  |  |
| Esc                        | Exit                    | ←                     | Select Menu | Enter | Execute       | F10  | Save and Exit     |  |  |
|                            |                         | >                     |             |       | Command       |      |                   |  |  |

- Exit Saving Changes
   Saves all changes to CMOS while running the BIOS setup program and exit from the system setup program.
- Exit Discarding Changes
  Allows you to discard all changes made while running the BIOS setup
  program and exit from the system setup program.
- Load Setup Defaults
   Lets you load the default values for all setup items.

- Discard Changes
   Reverts to previously selected settings.
- Save Changes
   Saves Setup data to CMOS.
- Battery Refresh
   Conditions the battery so that the battery can be fully charged.

# 6.7 How to Upgrade the BIOS

Your computer uses EPROM Flash BIOS chip that allows you to easily upgrade the BIOS program. When you update the BIOS, any customized settings you made are lost.

To upgrade the BIOS:

- 1. Insert the BIOS Update diskette into the diskette drive.
- 2. Power on the system with the diskette in the diskette drive.
- 3. On the DOS prompt, type the following command.

```
A:\>Phlash XXXXXX.ROM (BIOS filename) or
A:\>XXXXXX.BAT (Batch file for BIOS file)
```

4. Press <Enter> to run this BIOS utility. After the system has been successfully run this program, a message similar to the following appears:

Flash memory has been successfully programmed, press any key to restart the system. If the system does not restart, turn it off, then turn on again.

5. Press any key to restart this system.

Contact your dealer for the latest BIOS update file.

# 7 System Upgrade

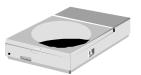

This chapter describes how to upgrade your system. You can upgrade your memory size to your system for specific requirements. This section provides an easy step in doing system upgrade for your notebook computer. The upgrade procedures include the following.

# System Upgrade

This section provides an easy step in doing system upgrade for your notebook computer. The upgrade procedures include the following:

### **MEMORY UPGRADE PROCEDURES**

Your notebook computer offers two memory slots using 144-pin SODIMM (Small Outline Dual Inline Memory Module) at least 128MB DDR SDRAM. The memory compartment is located just under your computer.

| Based Memory | Installing Memory | Total   |
|--------------|-------------------|---------|
| 128 MB       | 0 MB              | 128 MB  |
| 128 MB       | 128 MB            | 256 MB  |
| 128 MB       | 256 MB            | 384 MB  |
| 128 MB       | 512 MB            | 640 MB  |
| 256 MB       | 0 MB              | 256 MB  |
| 256 MB       | 128 MB            | 384 MB  |
| 256 MB       | 256 MB            | 512 MB  |
| 256 MB       | 512 MB            | 768 MB  |
| 512 MB       | 0 MB              | 512 MB  |
| 512 MB       | 128 MB            | 640 MB  |
| 512 MB       | 256 MB            | 768 MB  |
| 512 MB       | 512 MB            | 1024 MB |
| 1024 MB      | 0 MB              | 1024 MB |
| 1024 MB      | 128 MB            | 1152 MB |
| 1024 MB      | 256 MB            | 1280 MB |
| 1024 MB      | 512 MB            | 1536 MB |

| Based Memory | <b>Installing Memory</b> | Total   |  |
|--------------|--------------------------|---------|--|
| 1024 MB      | 1024 MB                  | 2048 MB |  |

### **INSTALLING MEMORY MODULE**

Your computer comes with standard 128MB, 256 MB, 512MB or 1024MB of synchronous DDR SDRAM. You can increase system memory to a maximum of 2048 MB in the system, by installing two small outline double inline memory modules (SO-DIMMs) with installed base memory in the system.

The 128MB, 256MB, 512MB and 1024MB memory module are available:

To install the memory module:

- 1. Make sure the system is powered off, the battery also is removed and that no peripheral devices are attached.
- 2. Turn the computer upside-down and locate the screw that secures the DIMM door at the underside of the notebook.

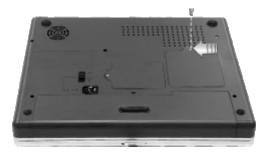

- 3. Remove the screw and open the DIMM cover by your finger.
- 4. Locate the memory module into the empty memory module sockets. (Your system comes with one memory module already installed in the socket.)

- Avoid touching the exposed components inside the system. Doing so may damage the system.
- 5. Insert the connector of the memory module into the socket. Make sure the notch of the memory module fits the nose of the socket.
  - Hold the memory module at a 30-degree angle and push its connector into the memory socket of the notebook.
  - Press down on the edge of the memory module until the locking tabs on both sides is locked.
- 6. Put the DIMM door back and secure the screw on the DIMM door.
- 7. Turn the system over.

To remove a memory module, push the locking tabs aside from the memory module until the module pops up. Then, remove the memory module.

### **UPGRADE HARD DISK**

Your notebook computer offers one 2.5" format, 9.5mm height hard disk. If the volume does not fit your need or it is crashed, you can upgrade it by replacing with new hard disk. Please do the following steps to change it.

- 1. Remove the battery pack
- 2. Push the locking bar.

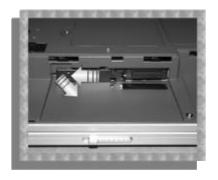

3. Pull out the HDD by locking bar firmly and slowly.

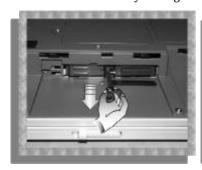

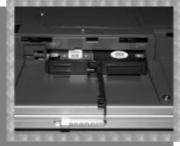

- 4. Take out the hard disk from the compartment by finger carefully
- 5. Remove the connector from the hard disk gently.
- 6. Remove the crane screws located at each side of the hard disk.
- 7. Rotate and tighten the crane screws to the new hard disk.
- 8. Attach the connector to the new hard disk precisely.
- 9. Place the hard disk back into the HDD compartment that is next to the inner part of the battery bay.
- 10. Lock the bar as depicted in Chapter 2.1."Installing the Hard Disk".

11. Install the battery back to the notebook as depicted in Chapter 2.2. "Using the Battery Pack".

After upgrading the HDD, be sure to set the boot device as DVD/CD-RW Combo drive and Primary Master as Auto on BIOS setup menu. Please refer to Chapter 6 about the setting of BIOS setup menu. Then, boot the system by using WinXP CD-ROM and the system will detect the hard disk automatically and prompt you how to format the new disk.

- Please tighten the screws located at each side of the hard disk before operating the hard disk. Any vibration may cause damage for the running hard disk.
- Please contact dealer or certified technician for changing the hard disk drive. The damage of changing HDD resulting from users may not be under warranty

# 8 Caring for Your Notebook

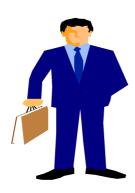

Your Notebook PC is a fully IBM compatible portable personal computer with the latest features in mobile computing and multimedia technology. Lightweight and compact, your Notebook PC runs on a whole wide range of general business, personal productivity, and professional applications, it is ideal for use in the office, at home, and on the road.

Your Notebook PC also allows you for several levels of customization and expansion that are previously available only on desktop PCs.

# 8.1 Important Safety Instructions

Portable computers take the most beating from end users. This section gives you detailed information about how to maintain a safe working environment while using the notebook computer. You can maintain its condition and performance by following these guidelines. Please read it carefully to ensure maximum safety.

- Before cleaning the notebook computer, make sure it is disconnected from any external power supplies (i.e. AC adapter, car adapter and so on).
- When cleaning, do not use liquid or sprayed detergent for cleaning. Instead, use moisture sheet or a cloth for cleaning.
- The socket-outlet shall be installed near the notebook computer and shall be easily accessible.
- Please keep the notebook computer from humidity.
- Lay the notebook computer on a reliable surface when installing. A drop or fall may cause injury.
- The openings on the enclosure are for air convection hence the notebook computer can be protected from overheating. DO NOT COVER THE OPENINGS.
- Be careful of using power supply. The notebook computer has specific power requirements.
- Use only a power adapter approved for use with this notebook computer.
- The power adapter may have a 2-prong plug. This is an important safety feature. A compatible outlet is required. If it is not available, find a qualified electrician to install one.

- While unplugging the power cord, disconnect it by the plug head, not by its wire.
- Make sure the socket and any extension cords you may use can support the total current load of all the connected devices.
- Though your AC adapter is suitable for universal international voltage, it still
  requires a stable and continual power supply. Make sure the voltage of the
  power source when connect the notebook computer to the power outlet. If
  your are unsure of your local power specifications, consult your dealer or local
  power company.
- Place the power cord in such a way that people can not step on it. Do not place anything over the power cord.
- All cautions and warnings on the notebook computer should be noted.
- If the notebook computer is not in use for a long time, disconnect it from mains to avoid possible damage by transient over-voltage.
- Never pour any liquid into openings as this may cause fire or electrical shock.
- Never open the body of notebook computer. For safety reason, the notebook computer should only be opened by qualified service personnel.
- If one of the following situations arises, have the notebook computer checked by service personnel:

The power cord or plug is damaged.

Liquid has penetrated into the notebook computer.

The notebook computer has been exposed to moisture.

The notebook computer has not worked well or you can not get it work according to user's manual.

The notebook computer has dropped and damaged.

The notebook computer has obvious sign of breakage.

- Do not leave this notebook computer in an environment unconditioned.
   Storage temperature above 60° C (140° F) may damage the notebook computer.
- An approved power cord has to be used for the notebook computer's
  power supply. For a rated current up to 6A and an equipment weight more
  than 3 kg, a power cord not lighter than H05VV-F, 2G, 0.75mm², has to be
  used.
- To avoid any damage happened to the internal device, you should first disconnect the AC adapter and remove the battery pack from the notebook when replacing any internal device.

The sound pressure level at the operator's position according to IEC 60704-1 is equal or less than 70dB(A).

# 8.2 Cleaning Your Computer

When it is necessary to clean the plastic case and keyboard, use a soft, lint-free cloth, slightly dampened with a mild detergent solution or use the contents of any commercially available computer cleaning kit.

Never use alcohol, petroleum-based solvents, or harsh detergents to clean the notebook. Also never spray any liquids directly on the computer case, keyboard, or screen. If the liquid-crystal display (LCD) screen has become smeared or dusty, clean the screen by first applying a mild glass cleaner to a soft, clean, lint-free cloth, and gently wipe the glass. Never apply liquids directly on the screen surface. Moreover, do not use paper towels to clean the display screen. Paper can scratch the display screen matte.

# 8.3 Maintaining the LCD Quality

When it comes to screen problems, heat plays a big part. After a good working session, the typical routine is to shut the machine and close the cover. But the display surface - no matter what type it is - and the components inside the computer radiates heat; when you close the cover, you trap the heat against the screen. Leave the computer's cover open for about ten minutes while the heat disperses. Make this a habit.

You should also enable the power management of your computer to turn off the LCD power and display when the system is in inactivity for some time. Adding screen savers is also acceptable.

Follow the safety guidelines mentioned earlier and how to clean your computer.

# 8.4 Maintaining Your Hard Disk

Losing your data has the same consequences as a system break down. Users must make it a habit of doing hard disk maintenance every week or so. Here is some maintenance you could do:

- Always back up your data files from your hard disk.
- Install the virus detecting program to monitor virus that could tamper your files.
- Use SCANDISK once in a while to correct any errors found in the directory and File Allocation Table. This will also free up space from any unused sectors.
- Never move or raise the computer while the hard disk is being accessed, most especially don't jar the hard disk as this may cause a hard disk crash.

- Use hard disk maintenance programs like **Disk Defragmenter** of Windows.
   These reorganize your hard disk by eliminating fragmentation and improving your hard disk access time.
- Install a system password in your computer so others won't be able to use the hard disk.

# 8.5 Battery Care Guidelines

The battery pack furnished with the computer requires reasonable care and handling to ensure efficient operation and maximum life. There is a risk of fire and chemical burn if the battery pack is handled improperly.

To ensure that the battery pack endures normal life cycle, always observe the following precautions when handling the battery pack:

- Handle batteries carefully. Do not try to disassemble, crush, puncture, open, drop, mutilate, short external contacts, disposed of in water or fire, or expose it to temperatures higher than 60 C.
- Recharge batteries only as described in this manual and only in ventilated areas. Never use an external charger other than the one supplied with your computer.
- Do not leave batteries in hot locations for more than a day or two.
- Do not leave your battery in your computer for longer than 1 month without plugging in the power adapter.
- Do not leave battery in storage for more than 2 months without recharging it to prevent over discharge. Over discharge will hurt the battery
- Dispose dead battery properly to protect the environment. The batteries contain hazardous chemicals and should not be thrown out with household or office trash.

You should always discharge your battery before recharging it on either of
these two conditions: first, this is the first time you start to use your battery;
second, you had not charge the battery for more than 2 months. To
discharge the battery, please execute the "Battery Refresh" function in the
BIOS Setup Utility.

### 8.6 When You Travel

For safety and convenience when traveling, please follow these instructions:

- Back up all needed files on your hard disk before traveling.
- Recharge your battery overnight to ensure full battery power before you leave.
- Don't forget to bring along the AC adapter and extra battery pack.
- Try to bring backup software as well.
- Check the voltage rating and the outlet type of your destination. If the power cord of the adapter is different, then you need to purchase a suitable one.
   Consult your dealer.
- Carry your computer in its carrying case or in a briefcase. Never check-in the computer as a luggage.
- Remember to apply those power saving features and techniques to save battery power.

# APPENDIX A

# **Hardware System Information**

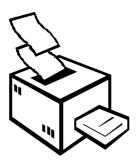

This appendix gives information on the technical and hardware specifications of your computer. Please note that the information mentioned here may not be exactly the same with your computer as specification is subject to change without notice or modifying this manual.

Designed with an advanced modular architecture, your Notebook PC also allows you for several levels of customization and expansion that are previously available only on desktop PCs.

# **System Specification**

### **PROCESSOR UNIT**

- CPU for uFC-PGA (478-pins) Socket
- Above 2.66GHz Intel Pentium 4 Desktop CPU or above 2.4GHz Intel Mobile Pentium 4 CPU
- 512KB integrated L2 cache for Pentium 4

### **SYSTEM MEMORY**

- Two 144-pin memory slots
- User-upgradeable to maximum 2048 MB using 144-pin SODIMM 128MB, 256MB, 512MB and 1024MB module
- PC-333 DDR SDRAM modules

### **LCD DISPLAY**

- 14.1" XGA (1024x768), 15" XGA (1024x768)/SXGA+(1400 x1050) Color TFT LCD
- Maximum 16M true colors on all LCD display

### **VGA SYSTEM**

- AGP Local Bus VGA Accelerator
- Integrated nVIDIA graphic engine with maximum 128MB video memory

- Simultaneous LCD and external monitor (CRT) display
- Maximum 16 million colors on LCD display at 1024x768 resolution for 14.1" LCD and 1400x1050 resolution for 15" LCD
- Maximum 16 million colors on CRT only display at 1400x1050 resolution (Non-Interlaced)

### **DISK DRIVES**

- 32-bit PCI Enhanced IDE interface with LBA mode
- Enhanced IDE bootable CD-ROM drive module
- Optional DVD-ROM drive that can be replaced with CD-ROM
- Optional CD-RW drive that can be replaced with CD-ROM
- Optional CD-RW/DVD combo drive that can be replaced with CD-ROM

### **AUDIO SYSTEM**

- Full-duplex 16-bit stereo speaker with wavetable support
- H/W Audio Sound Blaster 16 compatible
- Built-in dual speakers
- Stereo Line-In Jack for connecting an external audio device.
- Audio input jacks for microphone (MIC)
- Audio output jack for external speaker or headphone (Line-Out)
- Built-in two hotkeys for Volume Control

### **PCMCIA**

• 32-bit CardBus PCI Local Bus PCMCIA controller

- Supports 1 x Type II PC card
- Supports 32-bit Cardbus Cards, and 16-bit PC Cards

### **GLIDE PAD**

Integrated Glide Pad (Serial/USB mouse) pointing device with left, right and scroll buttons.

### **KEYBOARD**

- Full-sized 87/90-keys keyboard with Windows systems hot-keys, inverted T-cursor keys, 10 hot keys, 12 function keys, and embedded numeric keypad
- Provides international language keyboard

### **FLASH BIOS**

512K Flash ROM BIOS for easy BIOS upgrade

### I/O PORTS

- 4 x Universal Serial Bus (USB 2.0)
- 1 x 9-pin RS-232 Serial (COM1)
- 1 x 15-pin VGA (Monitor)
- 1 x S-Video TV port
- 1 x IEEE 1394 port
- 1 x LAN port
- 1 x Modem port

### **INFRARED PORT**

1 x IR port

820.11b Wireless LAN (BTO)

### **AC/DC POWER SUPPLY ADAPTER**

Universal auto-switching 150W (100V $\sim$ 240V) adapter

### **BATTERY**

- Rechargeable 12 Cells Li-ion battery pack with Smart Battery function
- 2 hours of usage (when run ZD Battery Mark diagnostic program)
- 2 ~ 2.5 hours quick charge (computer turn off)

### **WEIGHT AND DIMENSION**

- 330 mm x 279.8 mm x 41.3 mm (front)
- 6.2 lbs, 2.8 kg (Max Target)